# **Guía para Registro de Recepción Conforme**

**Materia**: Registro de Recepción Conforme **Fecha** : marzo 2023

Se entiende por recepción conforme al hito que ocurre cuando el comprador o receptor de la institución da conformidad a la recepción de los productos o servicios, según lo acordado con el proveedor Éste debe ocurrir previo a la emisión de la factura por parte del proveedor y en verificación y conformidad física de la recepción de los productos y/o servicios, acorde con lo estipulado en el artículo 3º de la Ley N° 19.983.

Según el modelo actual de control de gasto público, para los servicios públicos del Gobierno Central, este hito debe realizarse en la plataforma de Mercado Público, la cual se encuentra disponible y es administrada por la Dirección de Compras y Contratación Pública (Chilecompra).

En Mercado Público se debe registrar la recepción conforme de la orden de compra respectiva. Esta acción debe realizarla el usuario de la institución que tenga asignado el rol "Recepción Conforme". Es requisito para registrar la recepción conforme que la orden de compra haya sido previamente aceptada por el proveedor.

La fecha de recepción conforme es un dato obligatorio para el registro de los devengos en SIGFE t.

- Cuando el devengo es registrado directamente en SIGFE, es el usuario quien debe ingresar la fecha de recepción conforme.
- Cuando el registro se realiza desde SGDTE, ya sea de forma automática o por completitud manual es necesario contar con dicho dato. En este contexto es posible identificar los siguientes escenarios:

## **1. Compra asociada a orden de compra de la institución**

Cuando la institución recibe el servicio contratado o bien comprado debe registrar en Mercado Público la fecha de este hito, de acuerdo con los siguientes pasos:

El usuario realiza la búsqueda de la Orden de compra a la cual hace referencia la factura y debe seleccionar la opción Recepcion Conforme

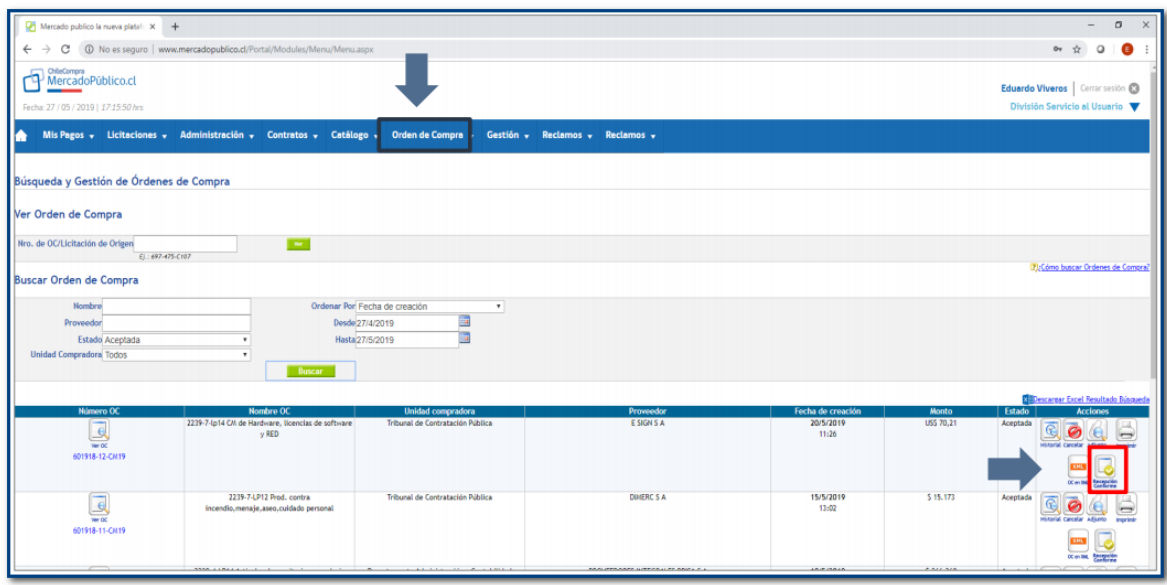

En MP existen 2 tipos de recepciones:

- i. Recepcion Conforme Total
- ii. Recepcion Conforme Parcial

En ambos casos es necesario completar los datos de usuario que la realiza, lugar donde desempeña funciones, fecha de la RC y adjuntar un archivo que respalde la operación (ejemplo: guía de despacho o informe de la unidad requirente), para la recepcion conforme por hitos tambien debe ingresar monto de RC.

Al ingresar a la opción Recepción Conforme, ésta se visualiza de la siguiente manera:

### **i. Recepción conforme Total**

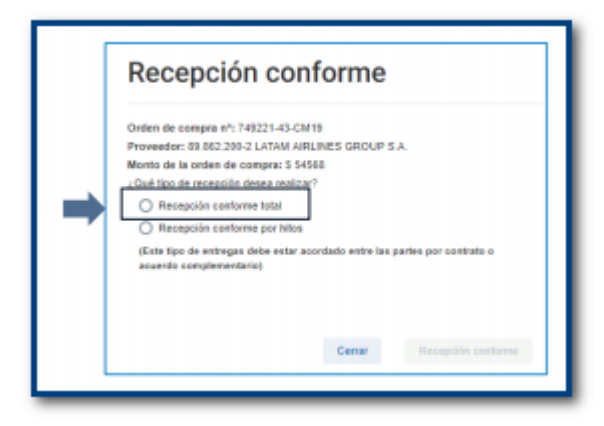

Recepción Conforme total – Generación de comprobante

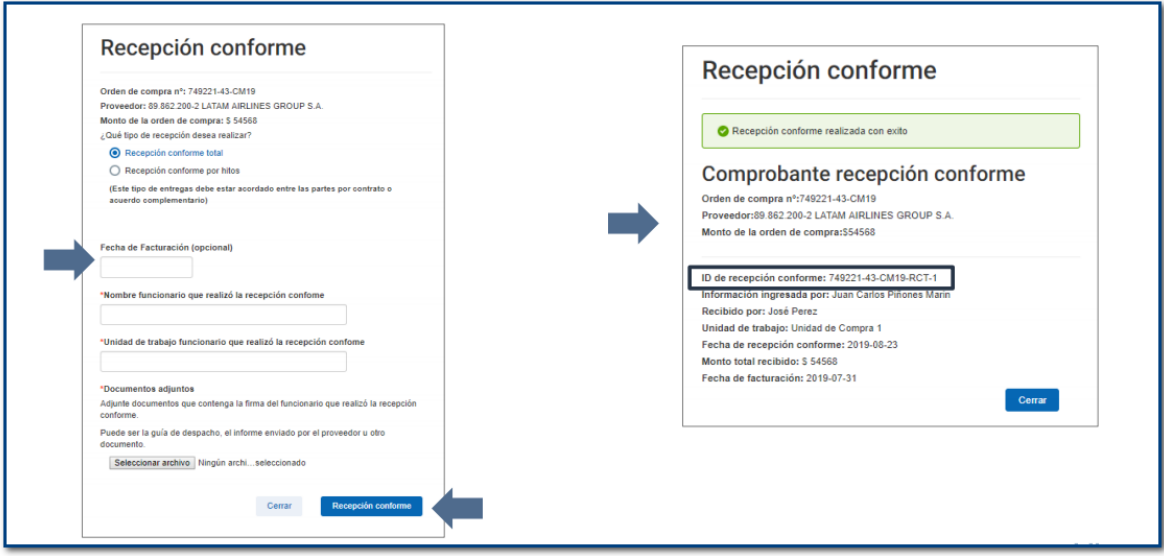

# **ii. Recepción Conforme por Hitos**

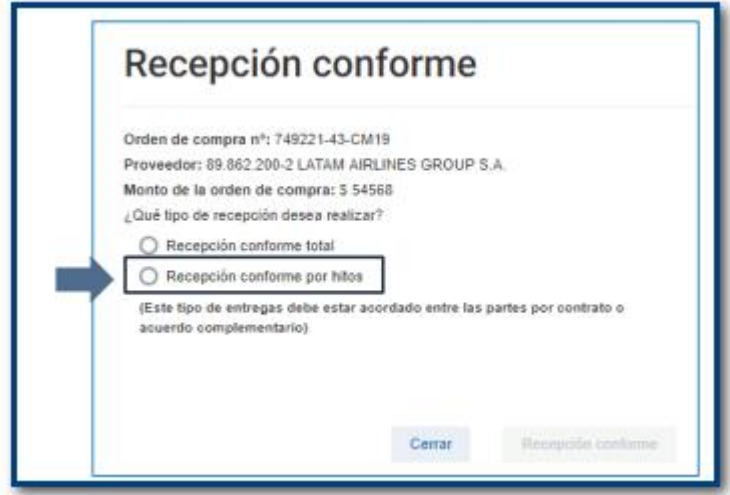

Recepcion Conforme por Hitos – Generación de comprobante

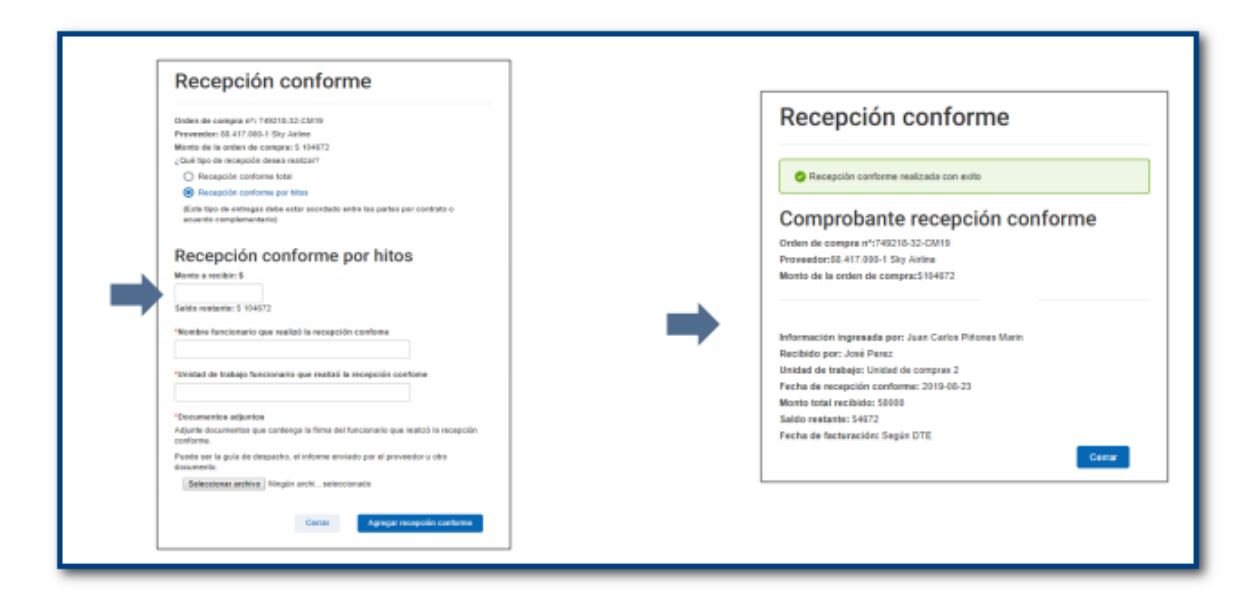

Aspectos importantes de la Recepcion por Hitos

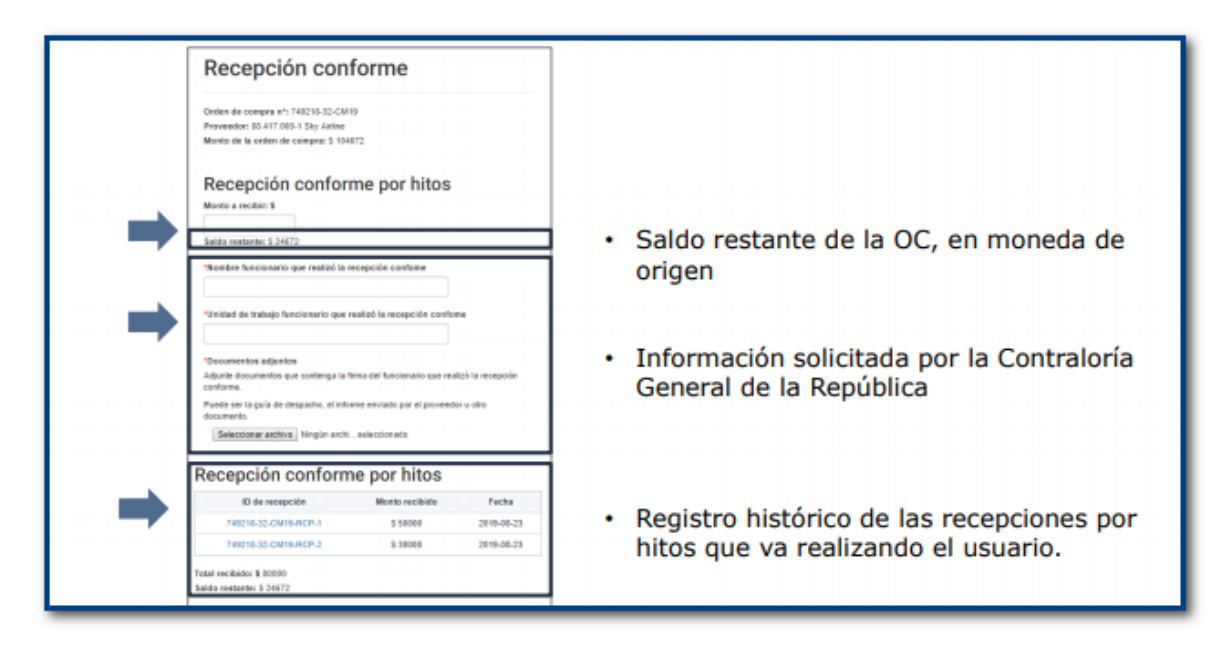

Identificación de la Orden de compra en la Factura

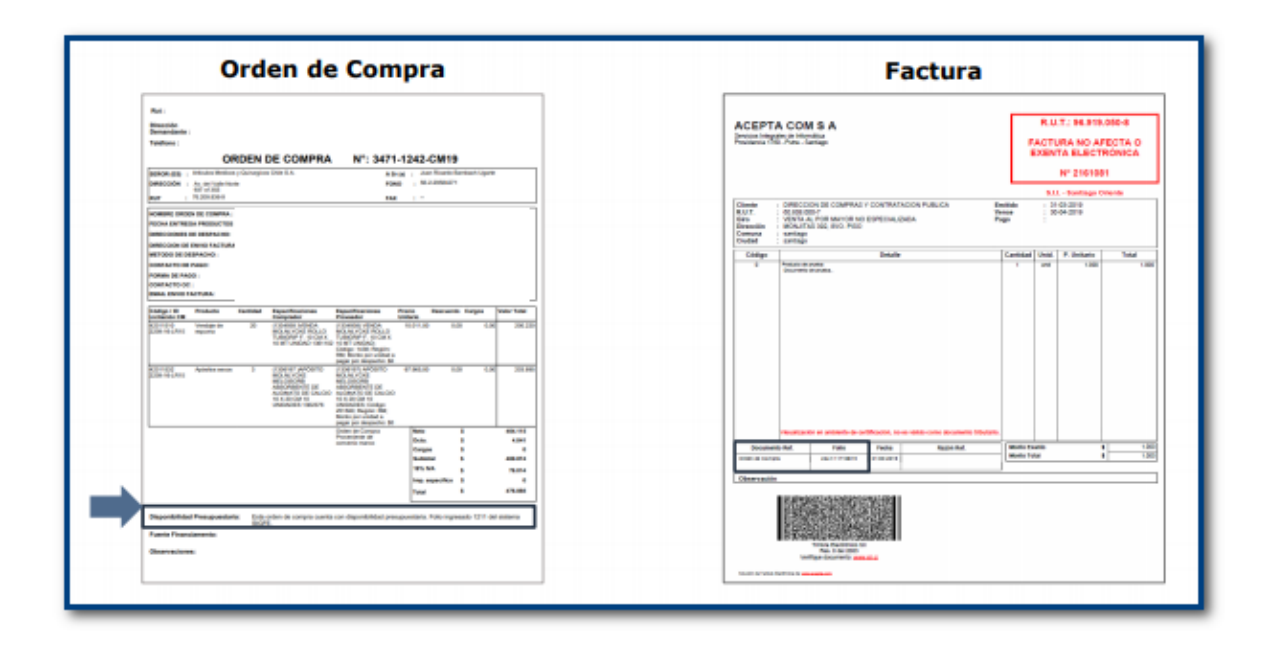

Una vez realizada la Recepción conforme es posible anularla, siempre que ésta no se encuentre enlazada a una factura.

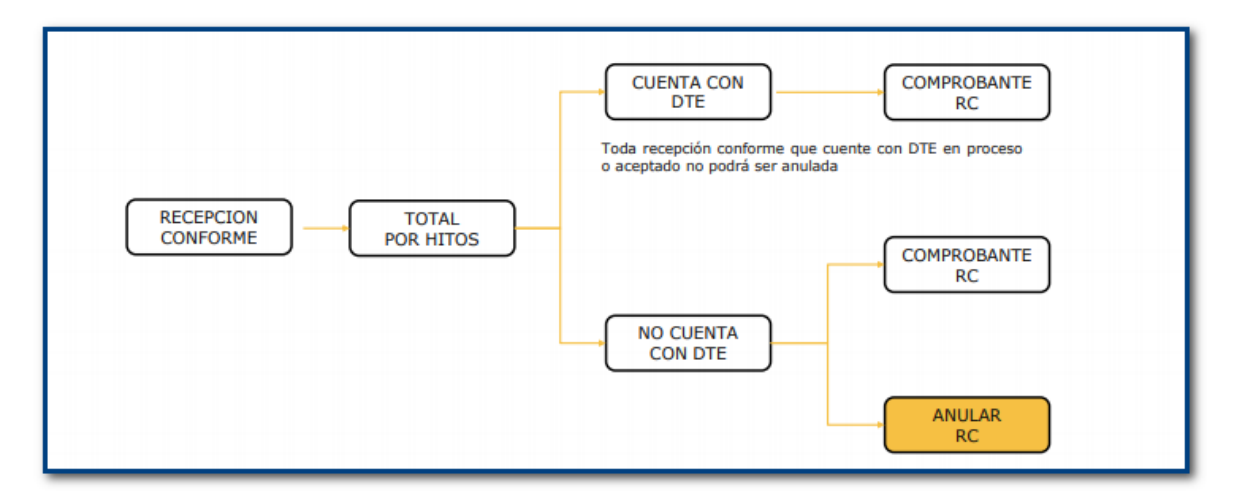

Para anular una RC se debe buscar la Orden de Compra y seleccionar el icono de Recepción Conforme

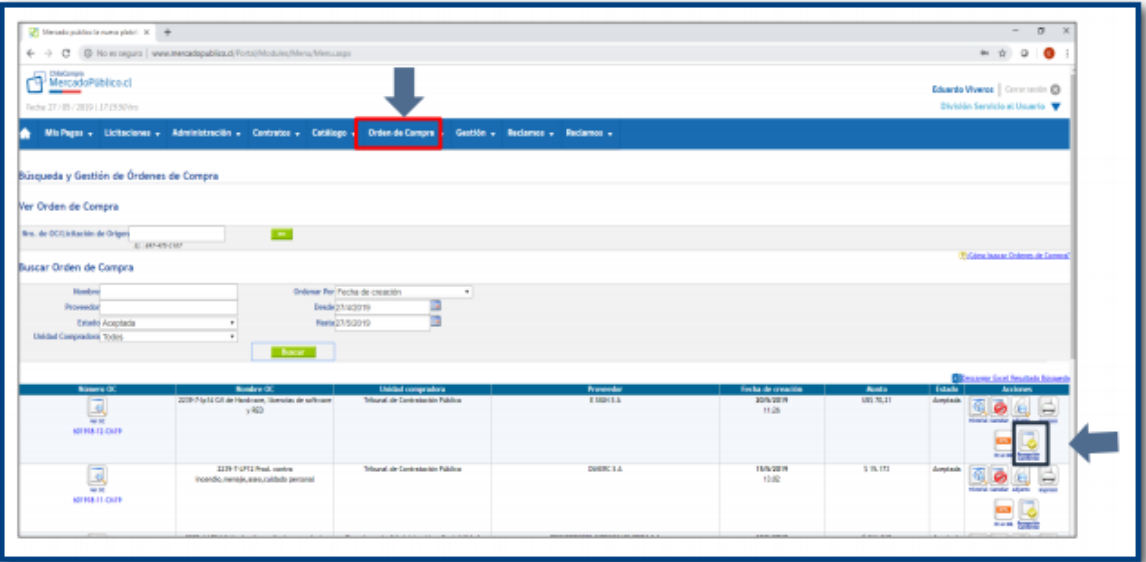

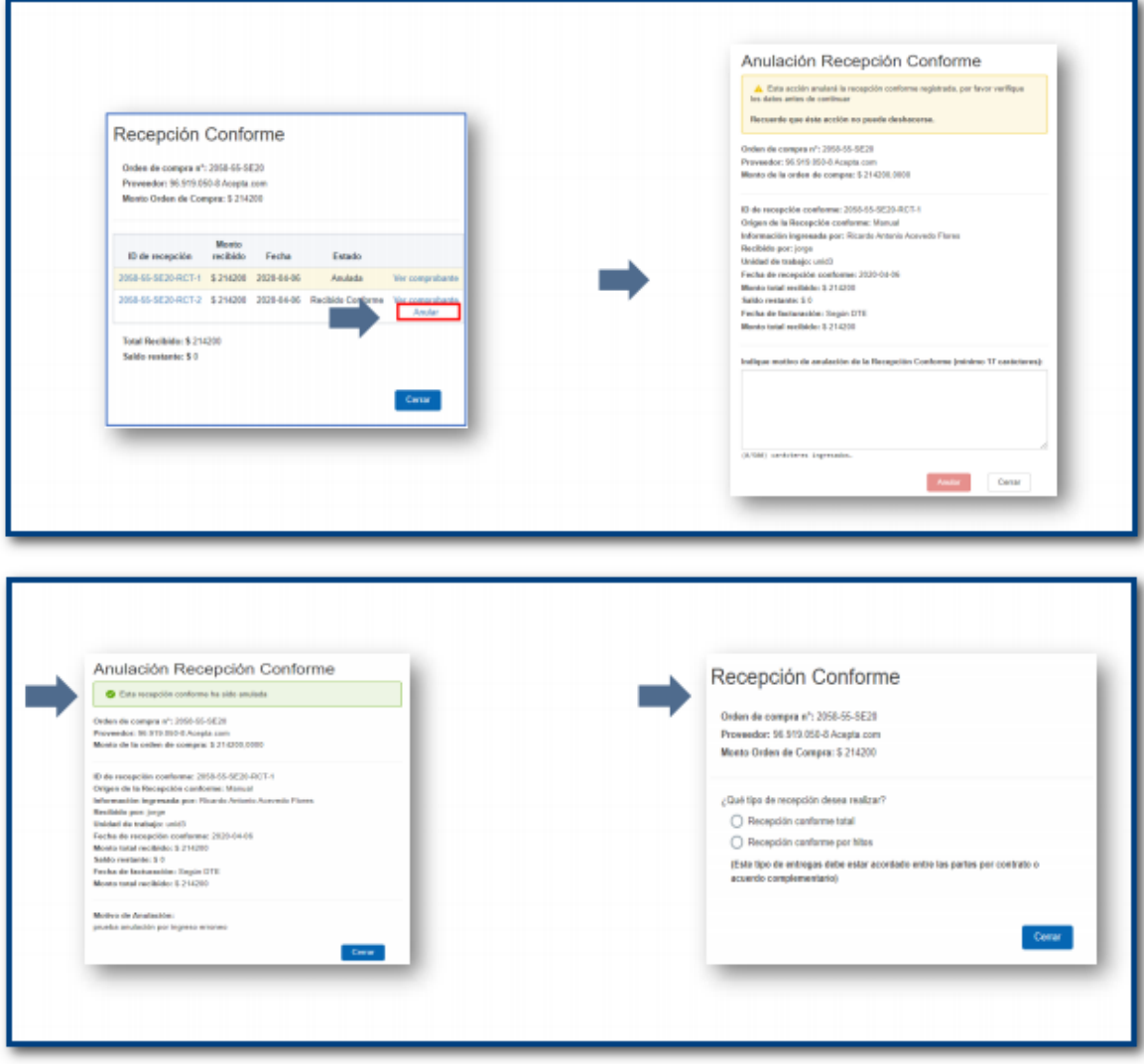

## **2. Compra asociada a orden de compra de Cenabast:**

Se conocen como compras intermediadas. Aquí la institución que recibe el bien o servicio no puede registrar directamente en Mercado Público la recepción conforme, porque no puede acceder como usuario Cenabast.

Las facturas que se reciben en SGDTE pasan por completitud manual, en el cual es el usuario quien completa los datos necesarios para el devengo, tales como compromiso asociado y conceptos presupuestarios a imputar; los que luego son transmitidos por interoperabilidad a SIGFE.

Por lo anterior una vez que el usuario tenga respaldos que demuestren la recepción conforme, debe completar el devengo y mantener dichos antecedentes en la institución.

#### **3. Compra sin orden de compra**

Las compras públicas están regidas por una serie de leyes y normativas que entregan un marco regulatorio para las transacciones que cada día realizan ministerios, servicios de salud, establecimientos educacionales y Fuerzas Armadas entre otros; y que se basa en los principios de acceso a los negocios con el Estado, transparencia y probidad. Cada uno de estos organismos, son responsables de sus procesos de compra, los que deben realizarse a través de la plataforma www.mercadopublico.cl, administrada por la Dirección de ChileCompra.

Si bien la Ley de Compras Públicas busca velar por la transparencia y la eficiencia en las compras, preservar la igualdad de competencia y considerar el debido proceso, hay casos en que las instituciones realizan compras que no se encuentran amparadas en una orden de compra. Por este motivo, no es posible registrar en Mercado Público la recepción conforme de bienes o servicios adquiridos.

Actualmente se identifican 2 casos:

- Lista Blanca
- Compra inferior a 3 UTM

En ambos casos no es posible asociar una orden de compra a la factura recibida, por lo que las facturas que se reciben en SGDTE pasan por completitud manual, en el cual es el usuario quien completa los datos necesarios para el devengo, tales como compromiso asociado y conceptos imputados; los que luego son transmitidos por interoperabilidad a SIGFE.

Por lo anterior una vez que el usuario tenga respaldos que demuestren la recepción conforme, debe completar el devengo y mantener dichos antecedentes en la institución.

**4. Compra asociada a Orden de compra sin Recepción Conforme en Mercado Público una vez cumplido el plazo legal para aceptación o reclamo.**

Cuando en SGDTE se recibe una factura que posee orden de compra válida, pero no puede encontrar en Mercado Público una recepción conforme asociada a la OC que calce con el monto de la factura, se realizará la búsqueda hasta que se extinga el plazo legal de aceptación o reclamo de 8 días que equivale a 192 Horas desde la recepción del DTE en el SII

Una vez cumplido ese plazo y no habiendo sido reclamado el DTE, SGDTE generará una Recepción Conforme Automática (ver guía de uso Nro.13 Registro Consumo de Saldos) que transmitirá a Mercado Público.

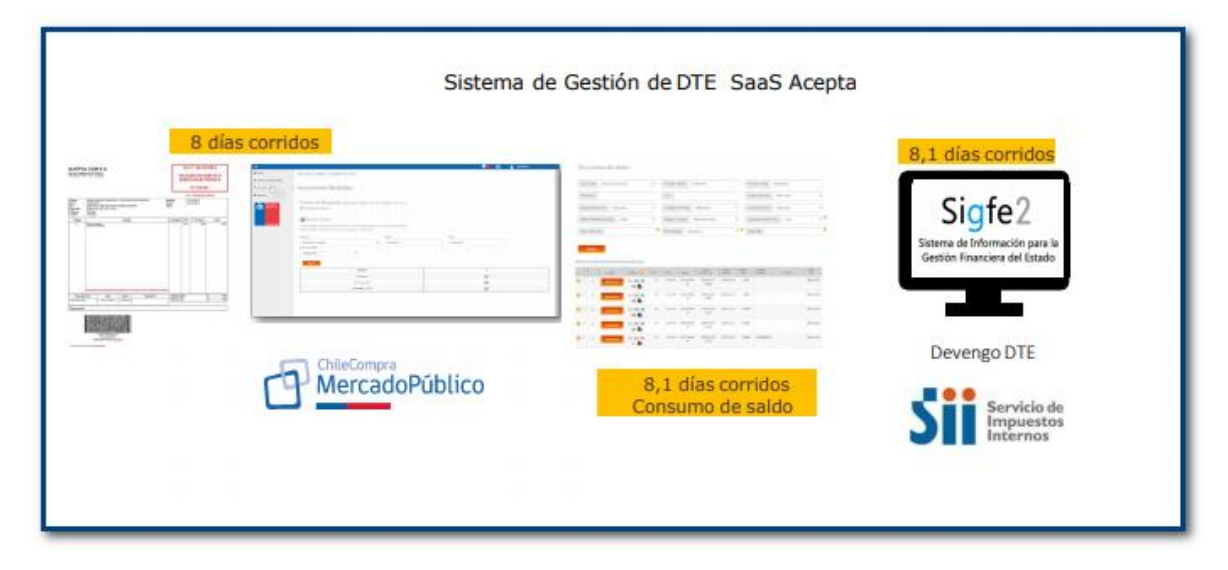

La información recibida en Mercado Público quedará registrada como una Recepción Conforme pendiente de regularizar, hasta su completitud por parte del usuario. Este registro hace un consumo de los saldos y gráficamente le presenta al usuario que el registro está incompleto. Cuando lo complete seguirá el flujo normal de un ingreso.

El usuario en Mercado Público debe hacer clic en el botón "Recepcion Conforme" y se desplegará el historial de recepciones realizadas para esa orden de compra, donde los "consumo de saldo", estarán destacados de color naranjo con el registro por regularizar, tal como se presenta en la imagen:

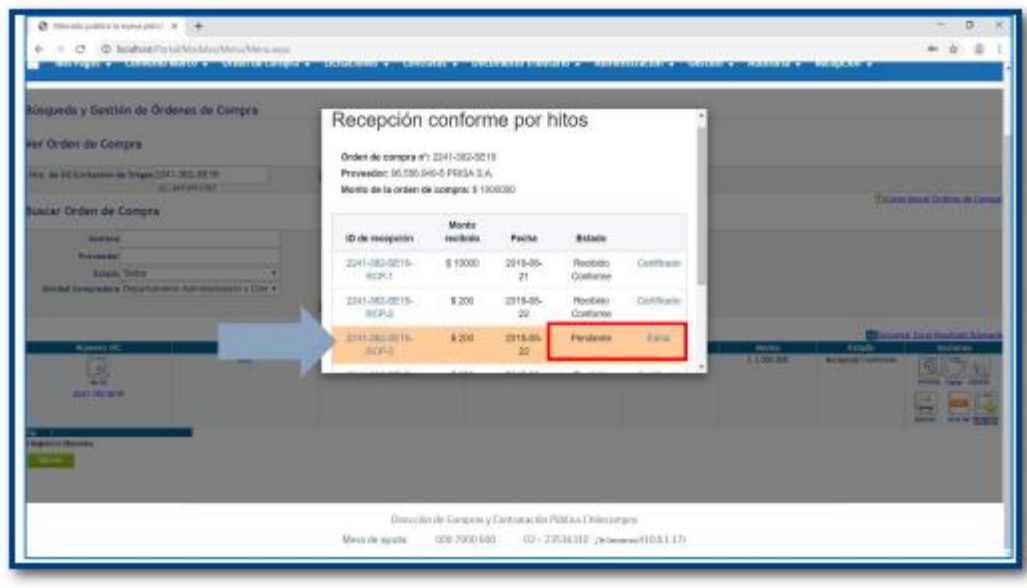

En el registro destacado, se habilitará para el usuario el botón "Editar" que permite ingresar la información para regularizar este consumo y formalizarlo como una recepción conforme (total o por hitos según corresponda).

La acción de completar la recepción conforme no impide que el usuario pueda hacer ingreso manual de nuevas recepciones conformes.